## **Selection of Event Ids & Payment Process for e-Auction Bidding**

#### **Bidder can view the live auction events and download the related documents without login into the portal. Please note down Event No. before Login to the system.**

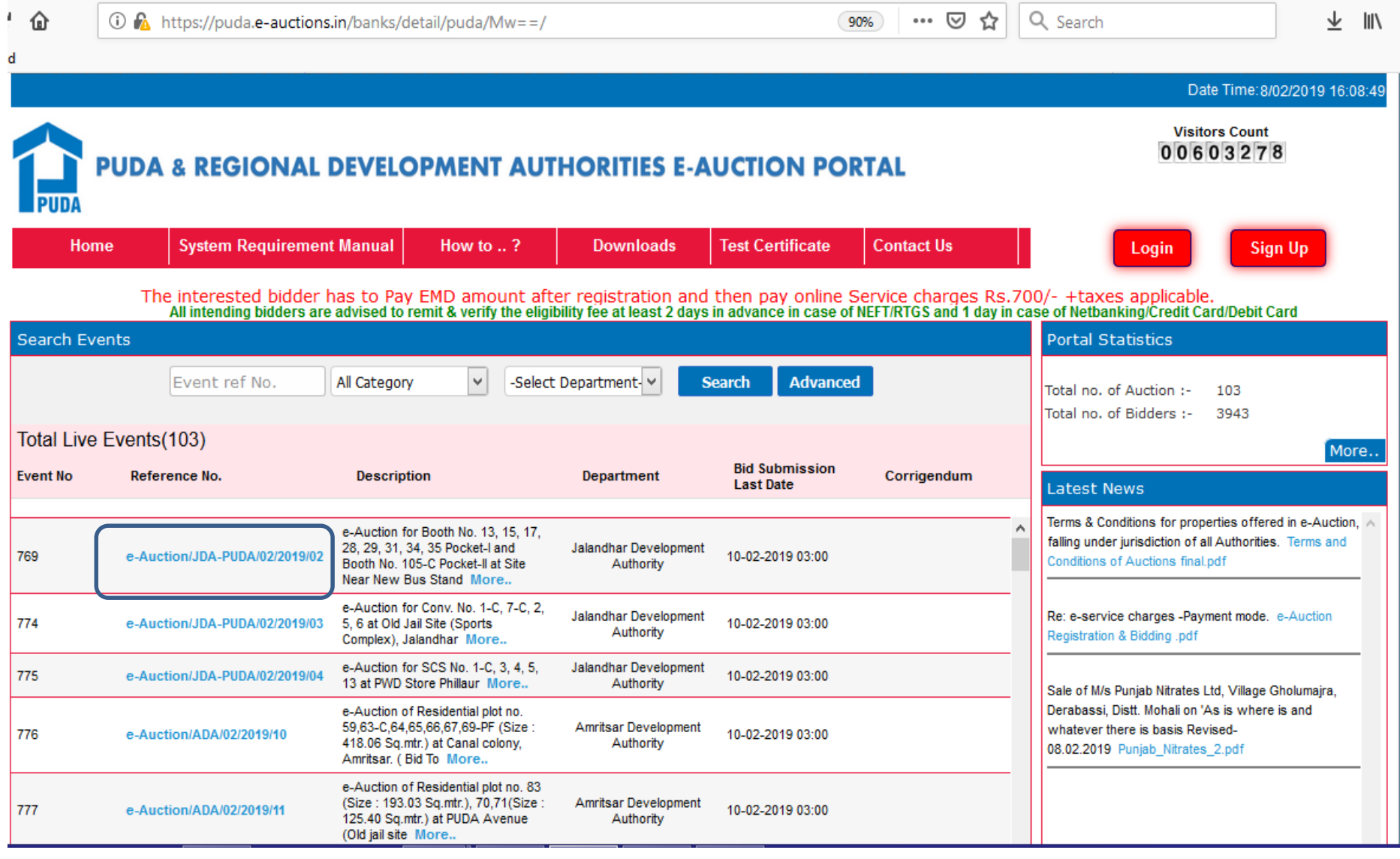

### **Click on Login**

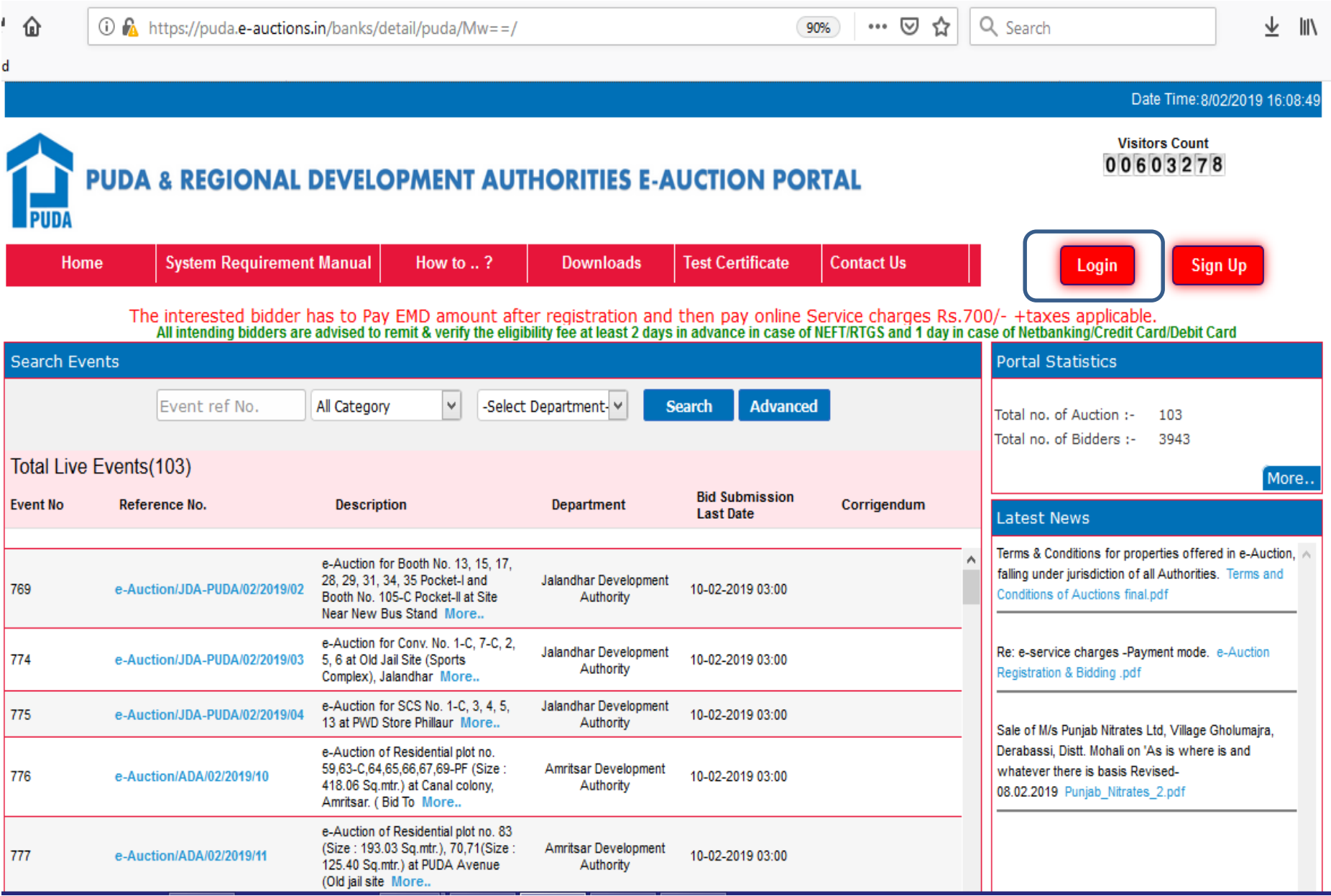

#### **Login with Username & Password and Click on Login**

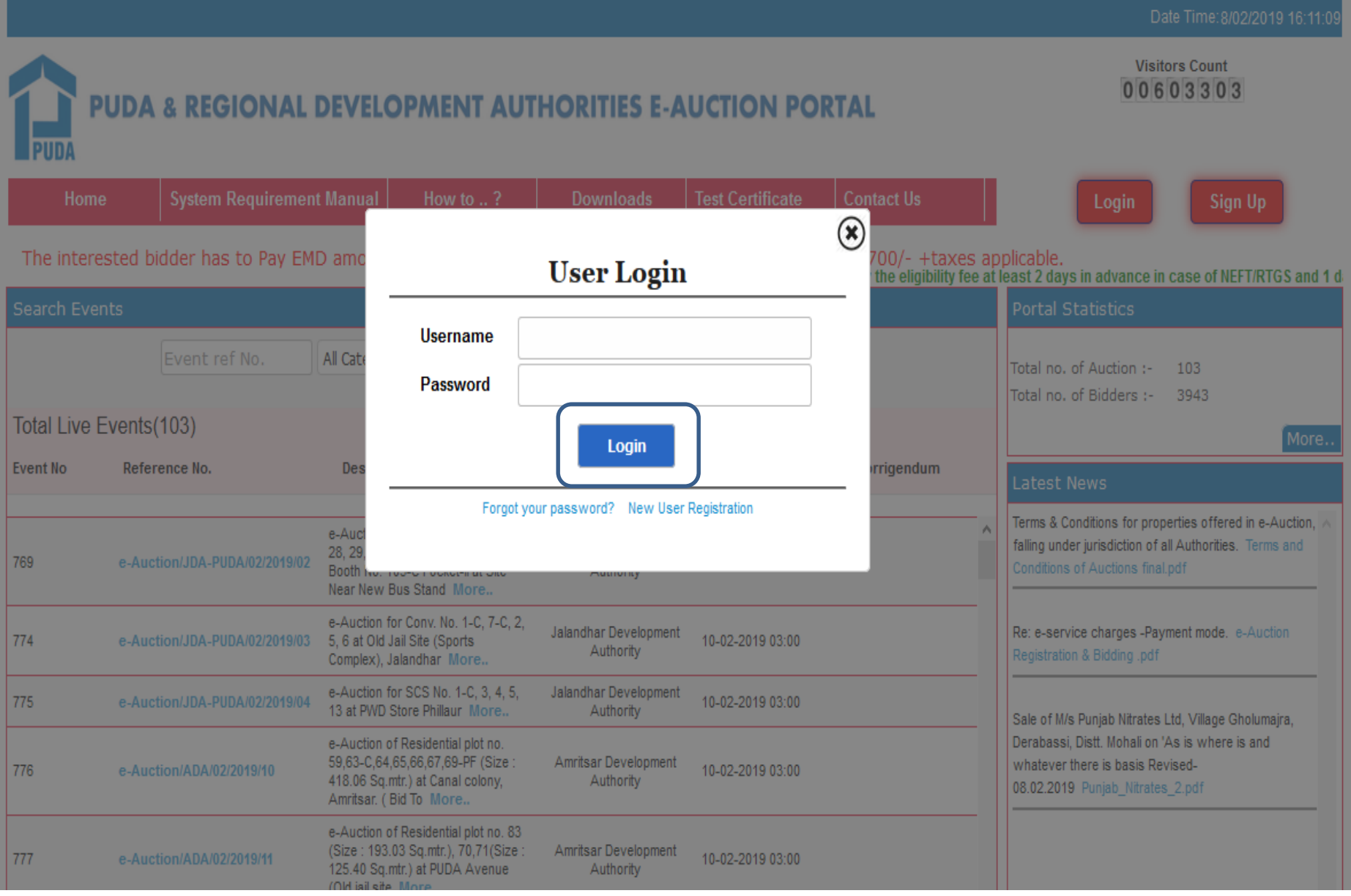

#### **Click on Hammer sign for the Event / e-Auction Id to be participated**

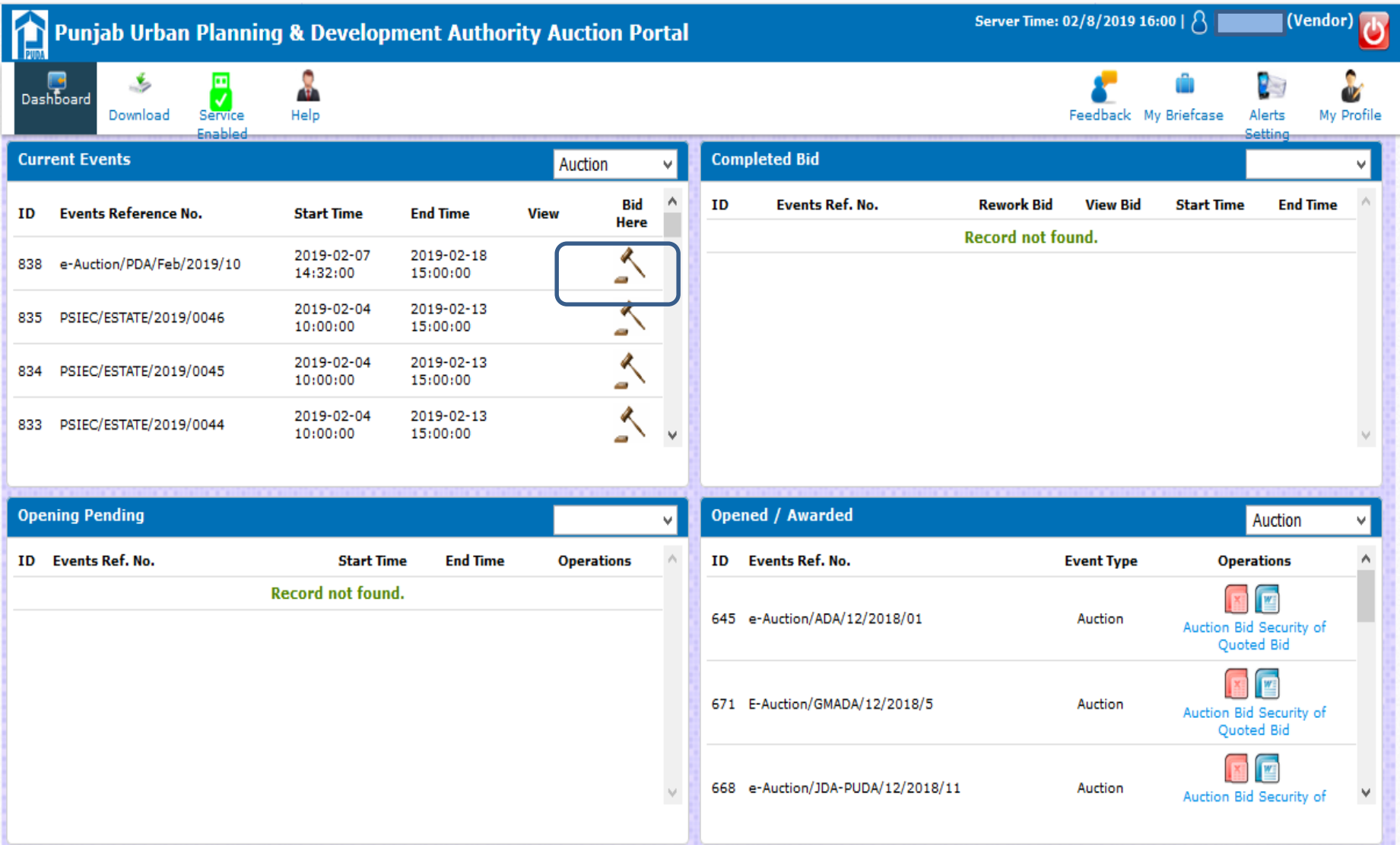

#### **Click on Accept & Continue Bidding**

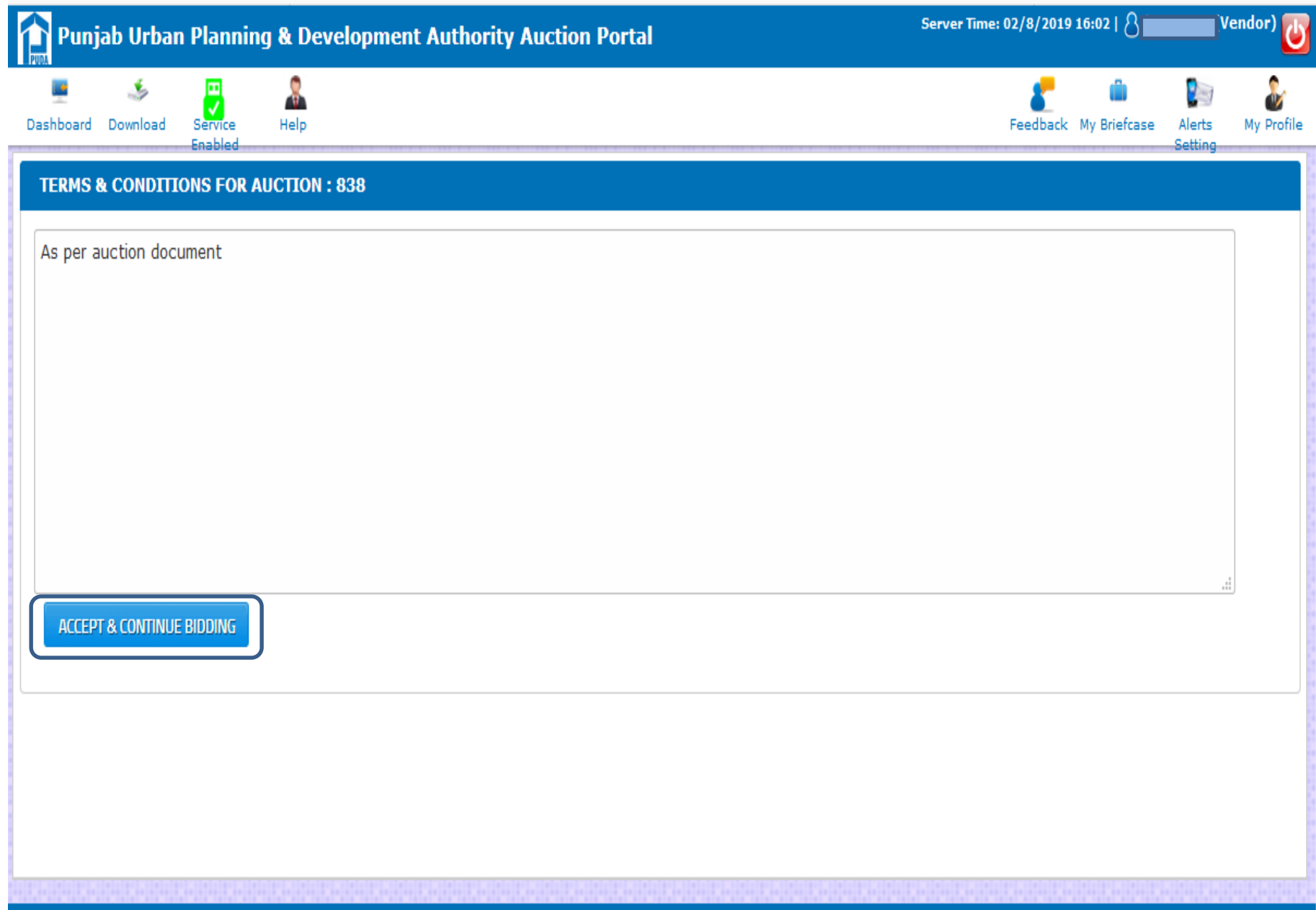

#### **Click on Add Owner Details**

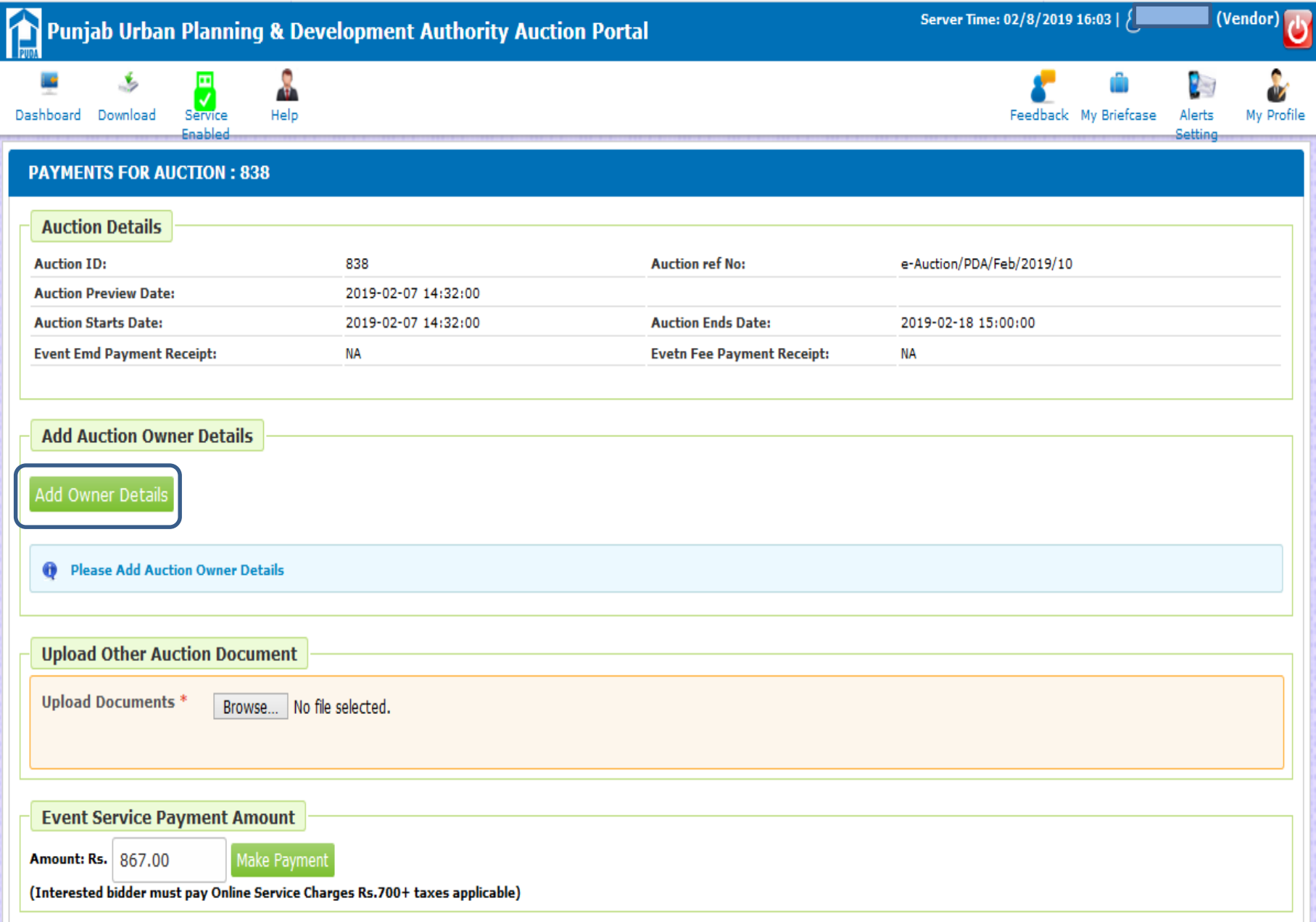

#### **Complete Owner Details Form & Click on Save**

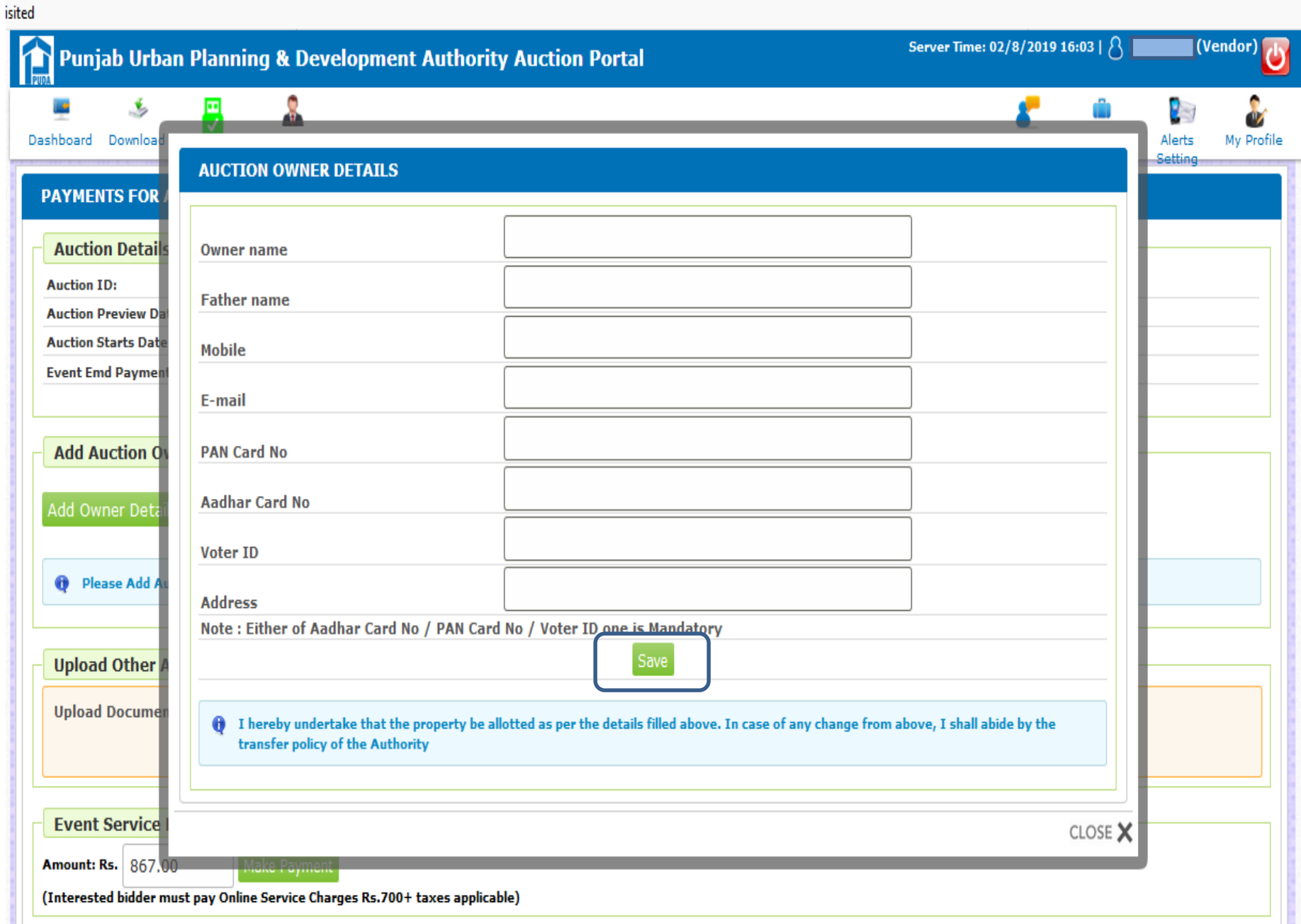

#### **Click on Browse & Upload Documents**

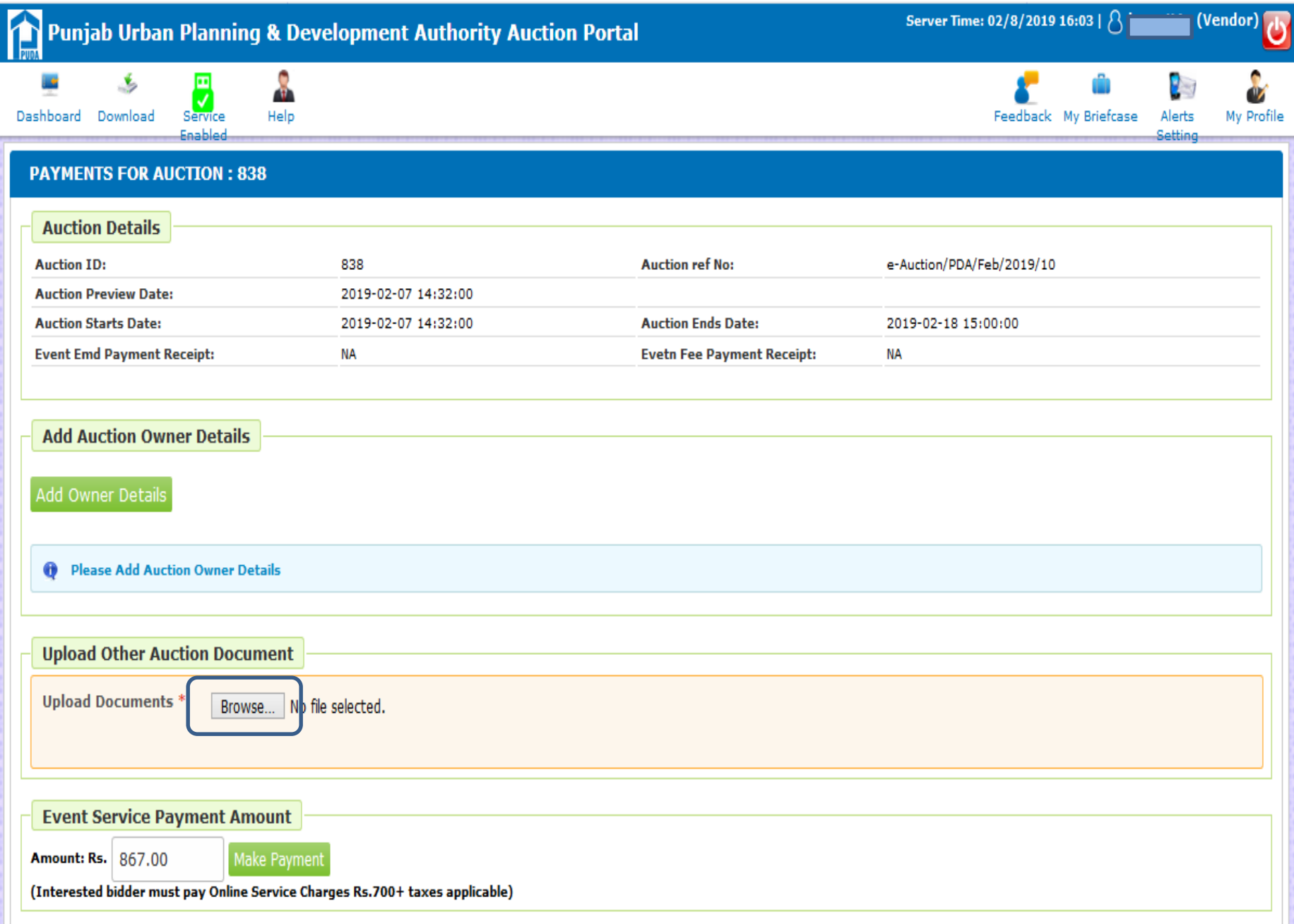

#### **Select Files to Upload & Click on Open**

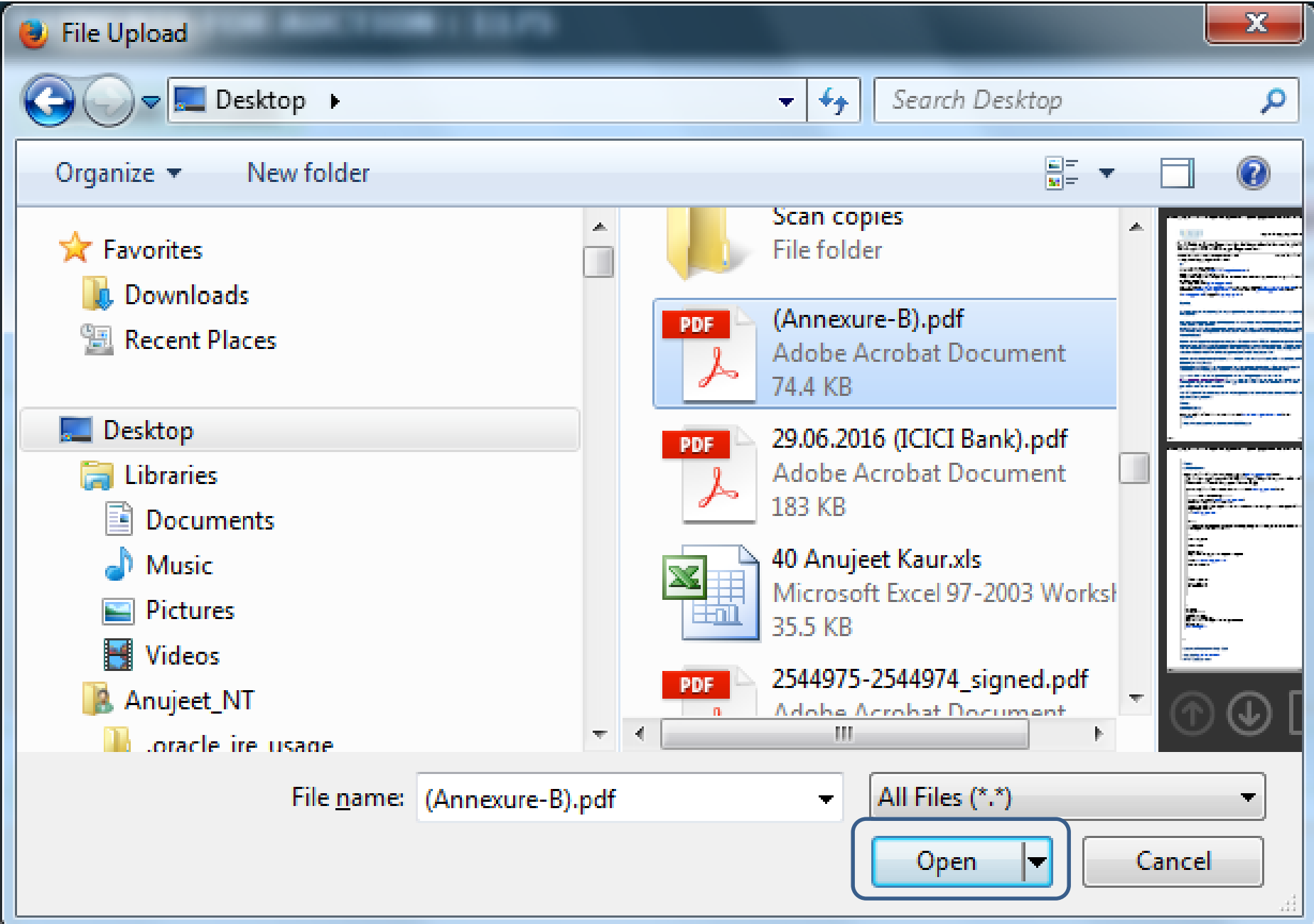

#### **Pay Event Service Payment Amount (Non Refundable) & Click on Make Payment**

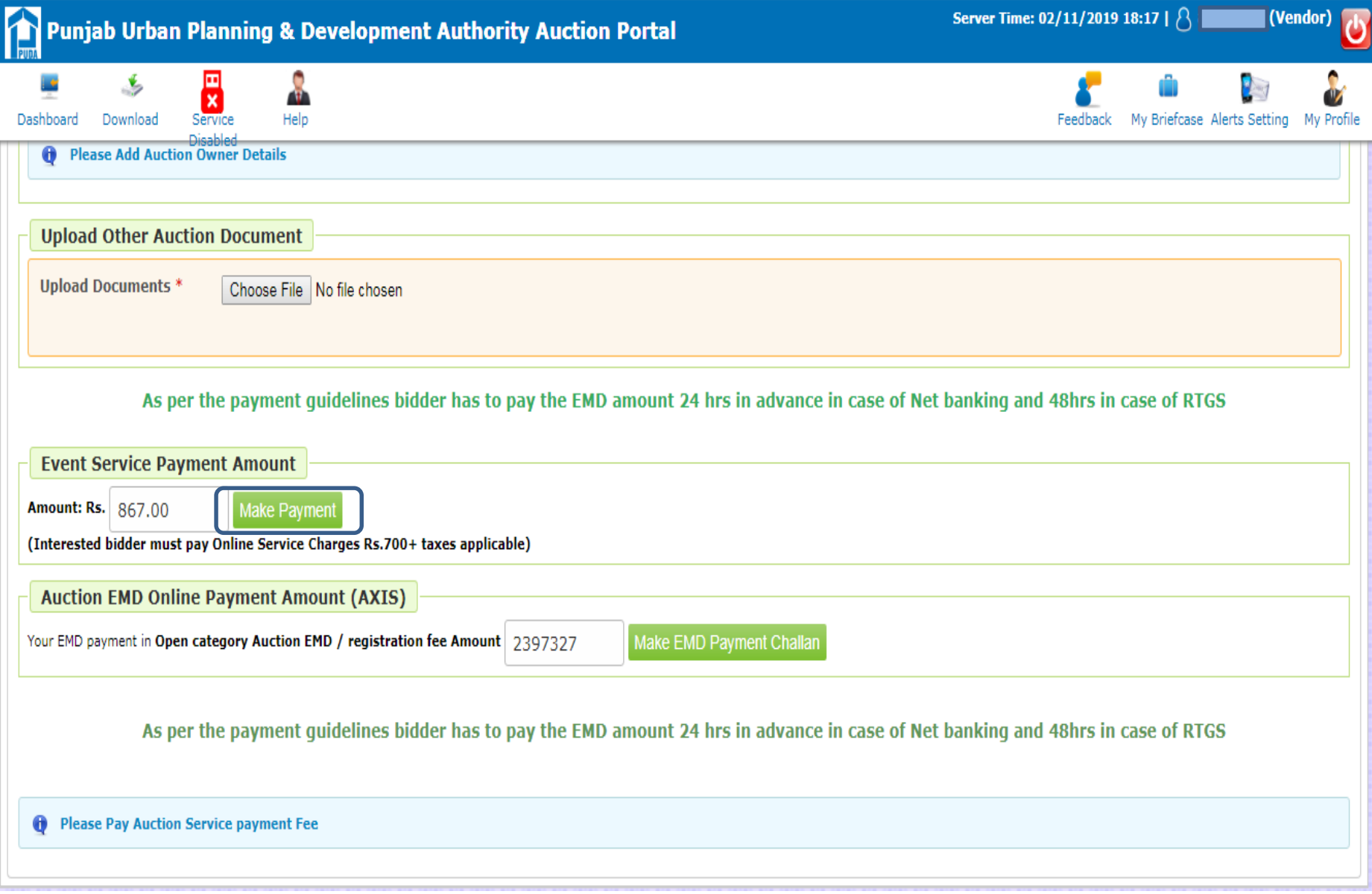

#### **Click on Make Payment**

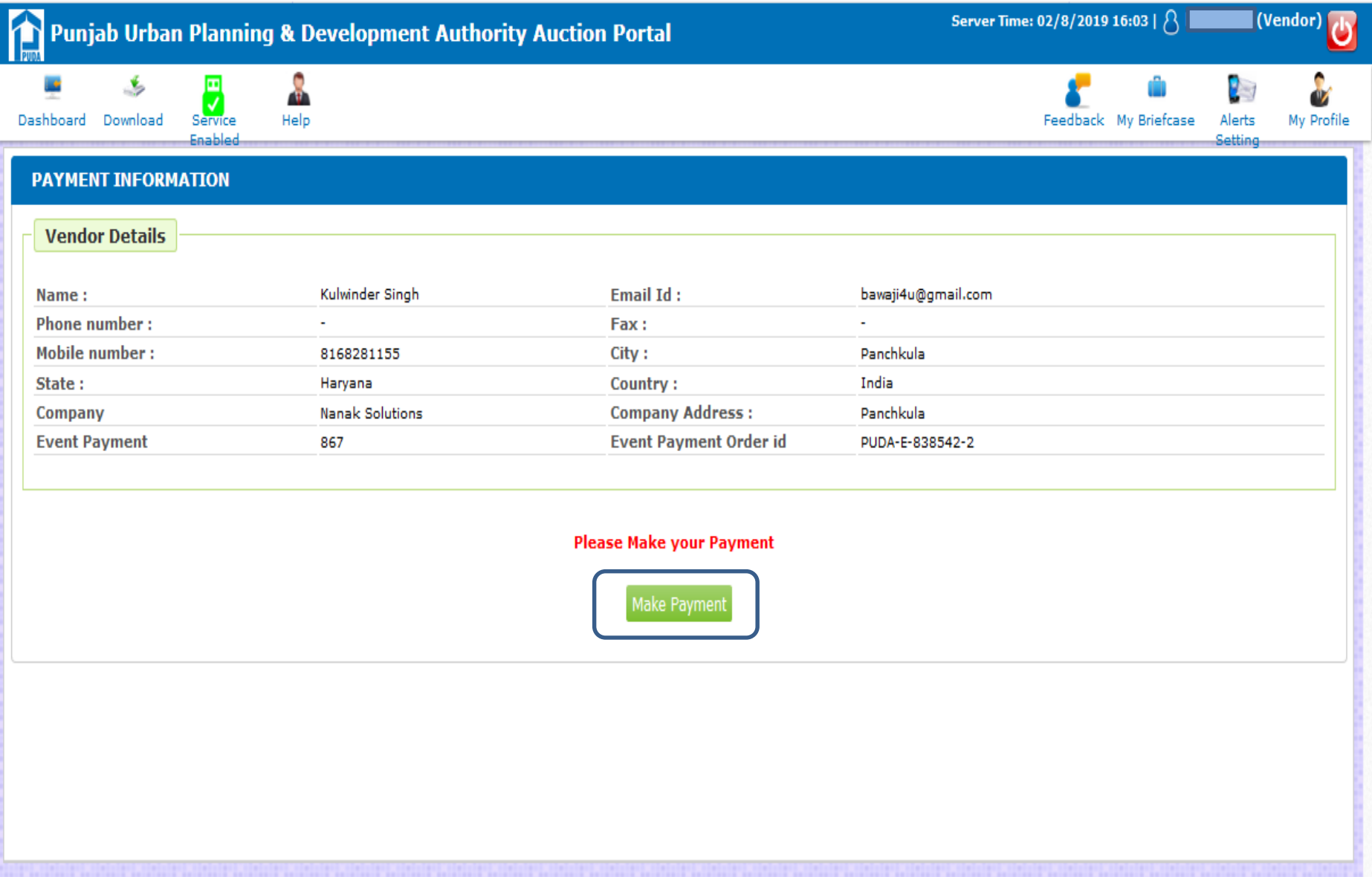

Copyright  $\hat{\phi}$  2017 PUDA e-Auctions | Powered by Nextenders

#### **Select Payment Mode & Make the Payment**

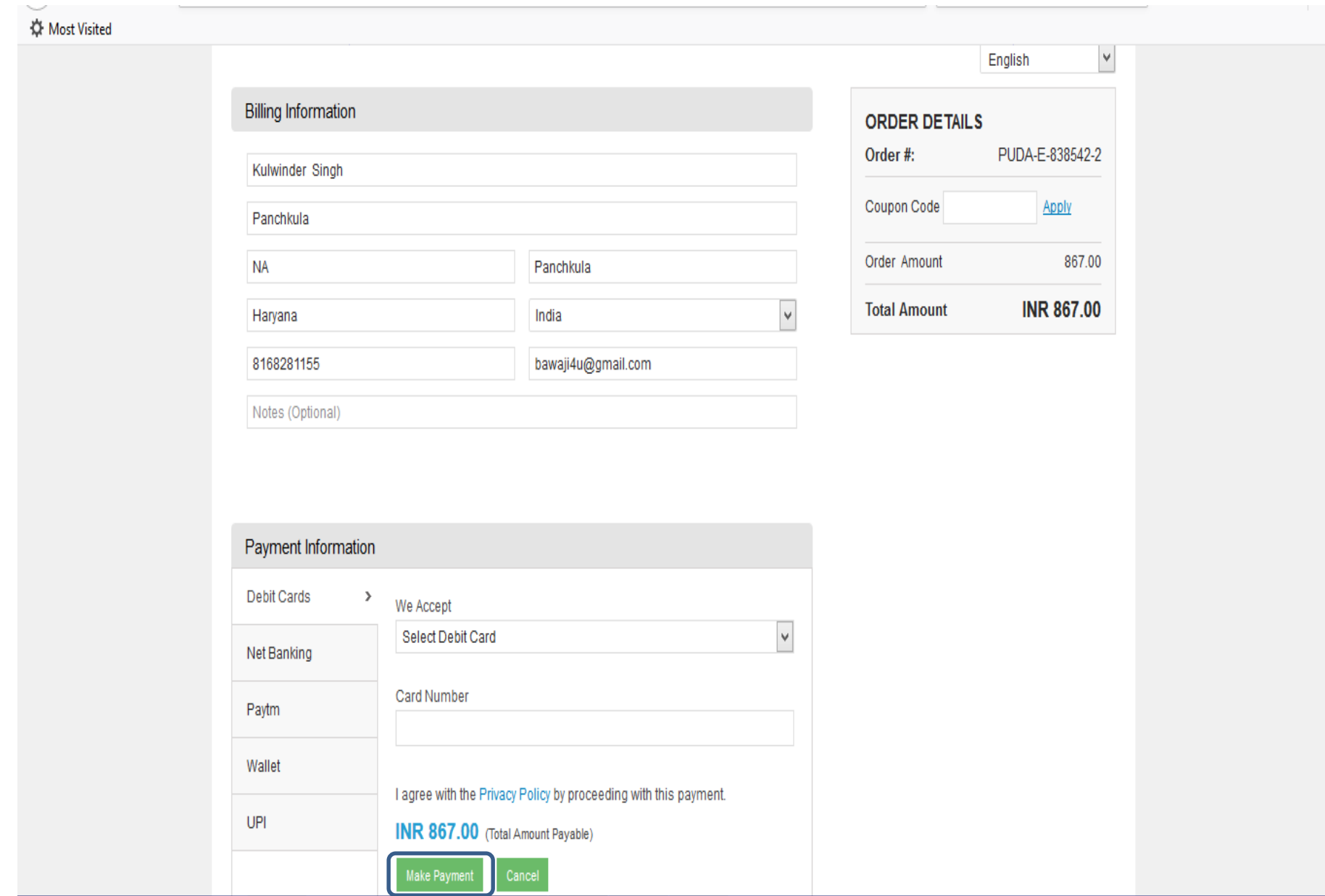

#### **Pay EMD Amount & Click on Make EMD Payment Challan button**

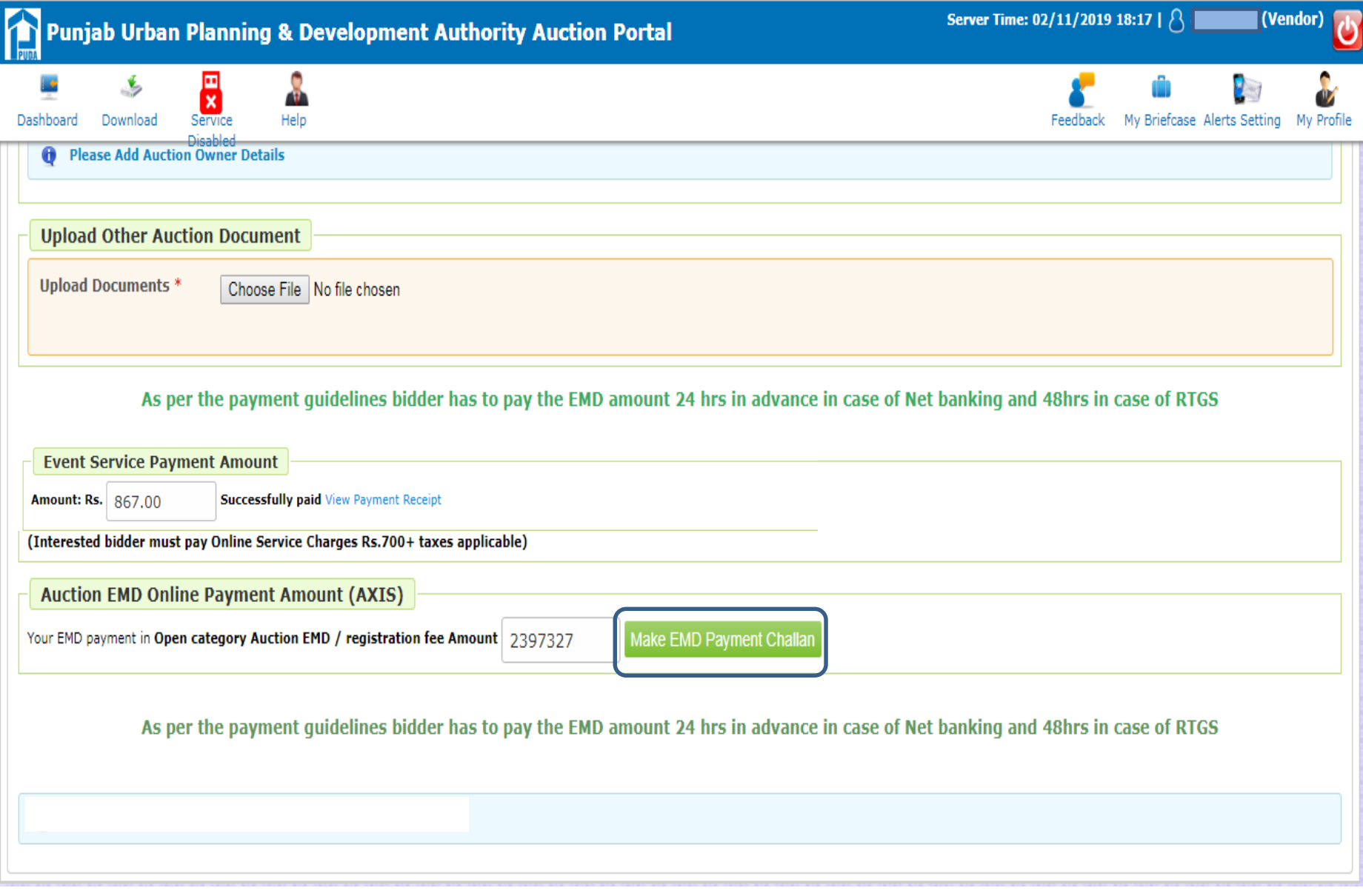

#### **Important Guidelines for EMD**

• **Bidders has option to make Online payment of EMD through Internet Banking/RTGS/NEFT.**

• **In case the bidder select the payment mode RTGS/NEFT, a pre filled Challan shall be generated by the system on e-Auction portal. Bidder has to make the payment against the Online generated Challan.**

• **After making payment the bidder needs to ensure the successful verification message "Successfully Paid" against EMD payment on the portal.**

#### **Important Note**

• **As per the payment guidelines, the bidder has to pay the EMD amount 24 hrs in advance in case of Net banking and 48hrs in case of RTGS/NEFT.**

• **All interested bidders are required to submit the EMD amount well in advance keeping in view the closing date & time of the e-Auction event.**

#### **Enter Bank Account Details for EMD Refund Amount**

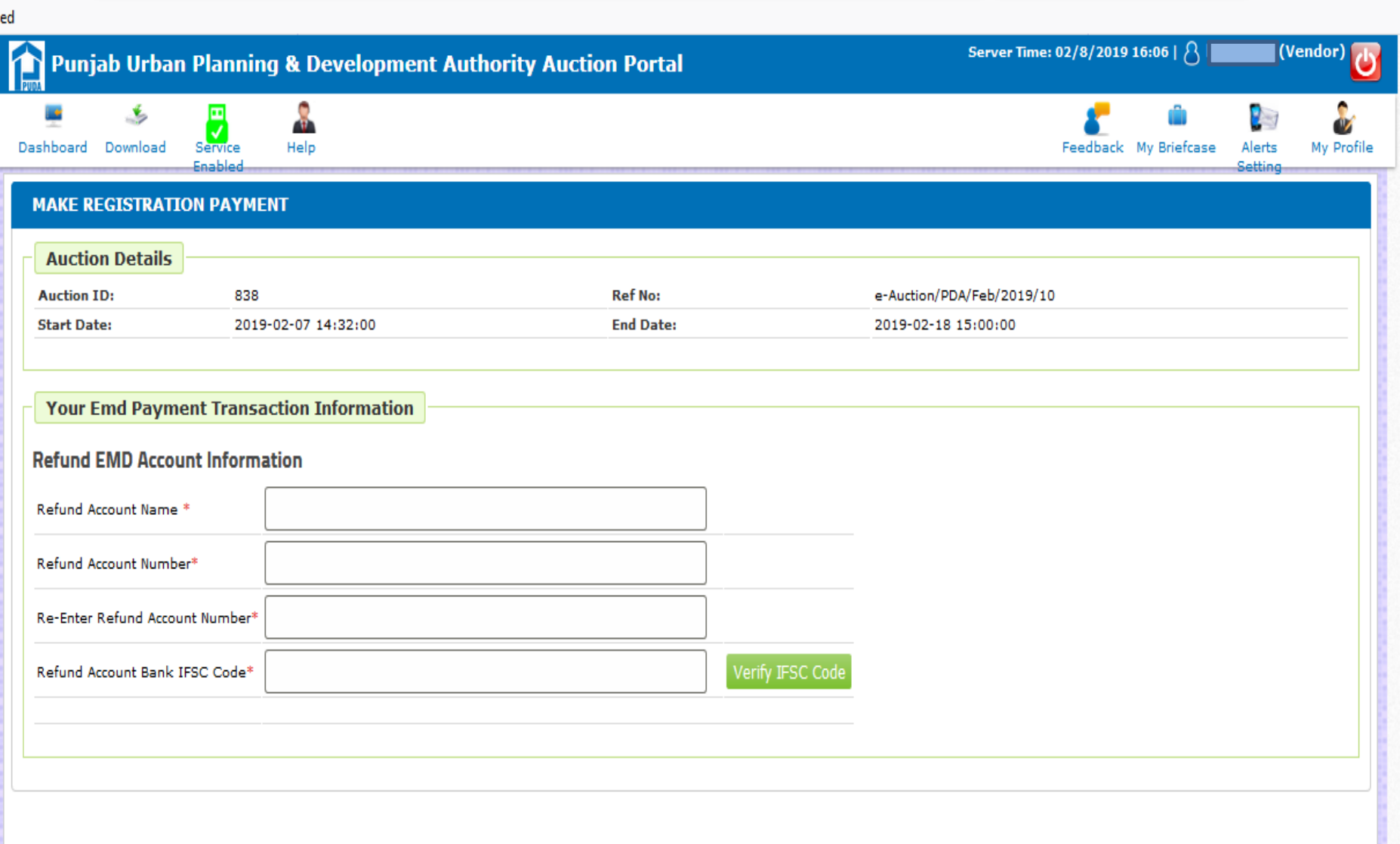

Copyright  $\hat{\phi}$  2017 PUDA e-Auctions | Powered by Nextenders

#### **Click on Save Account Information**

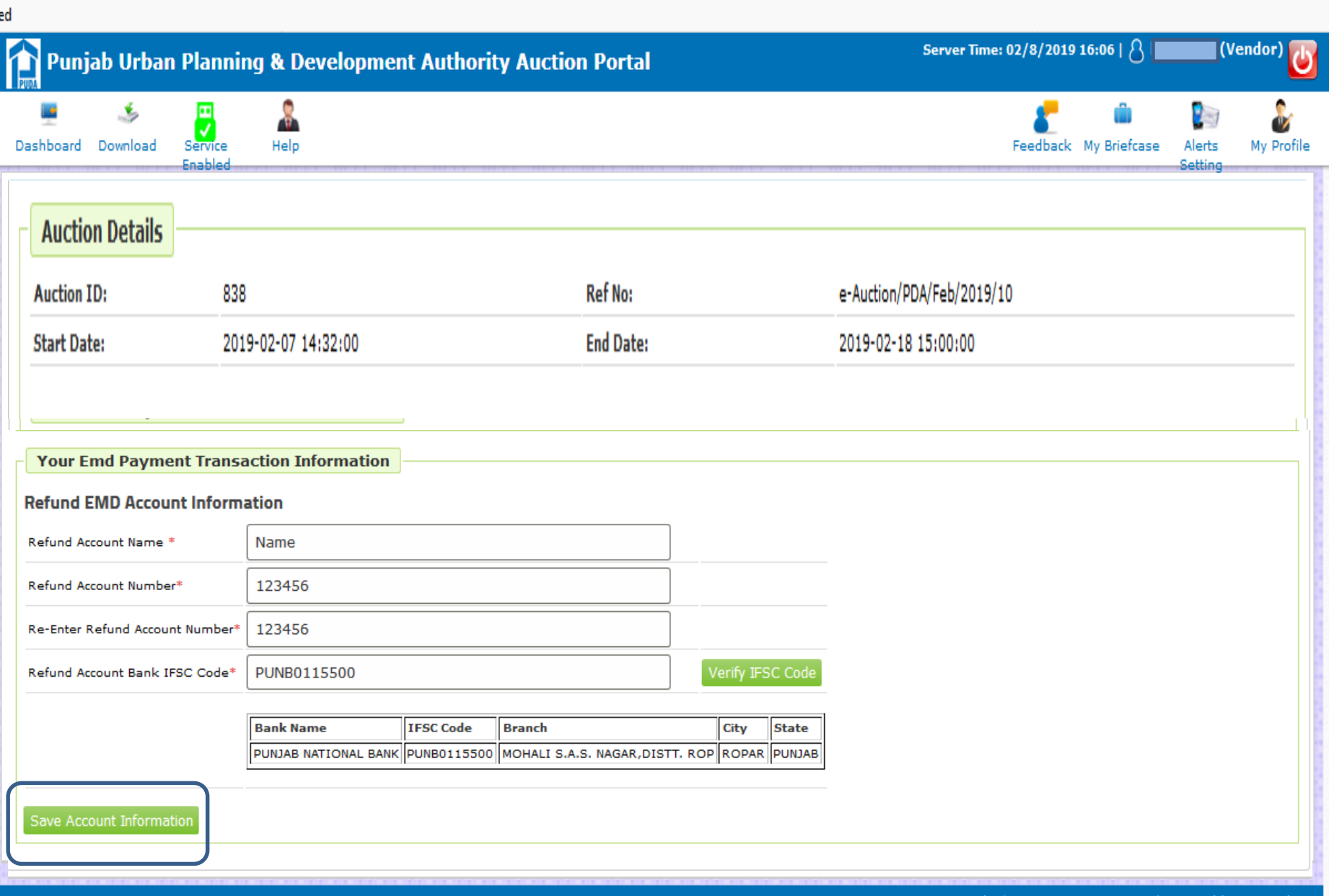

#### **Click on Payment in Net-banking**

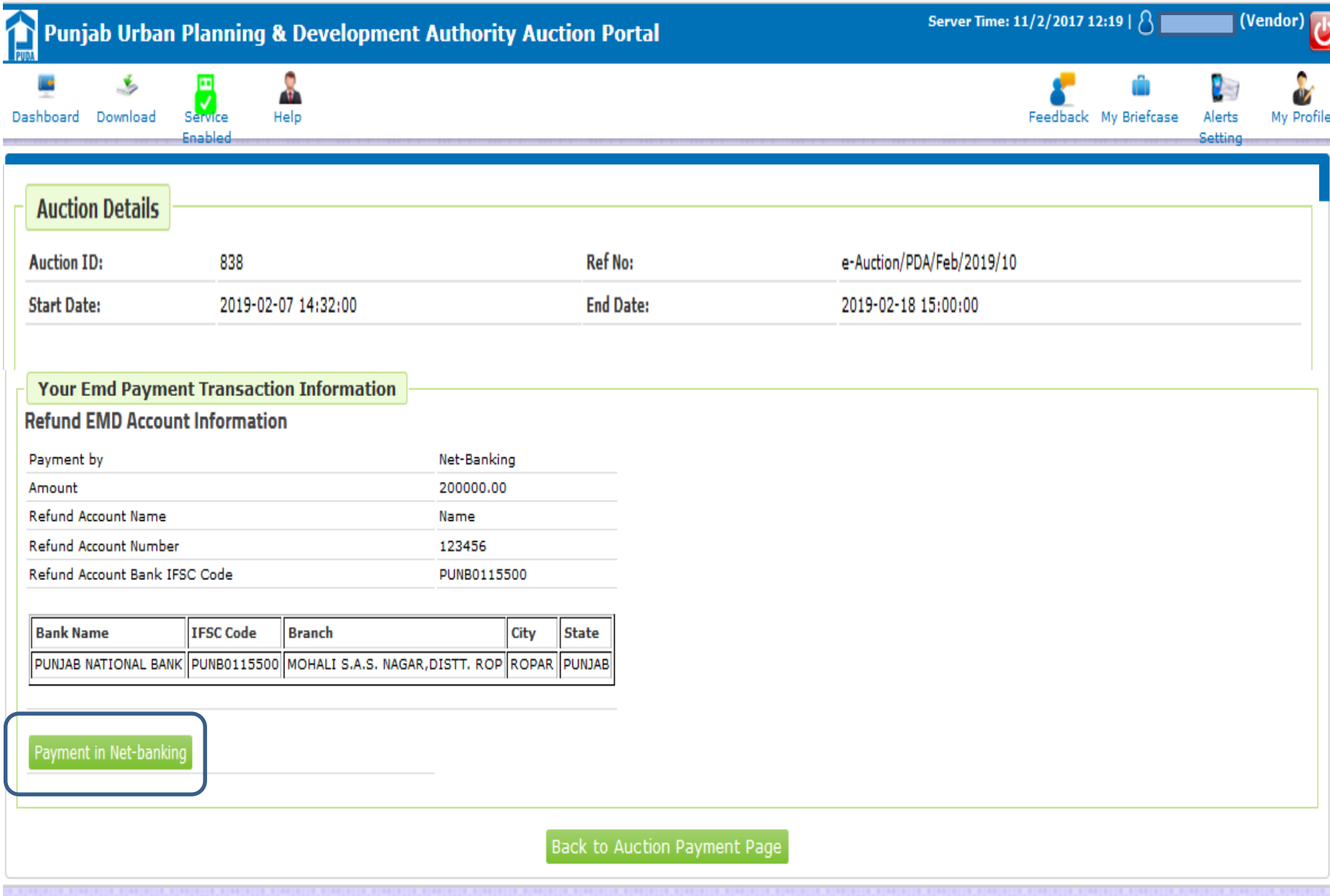

#### **Click on Make Payment**

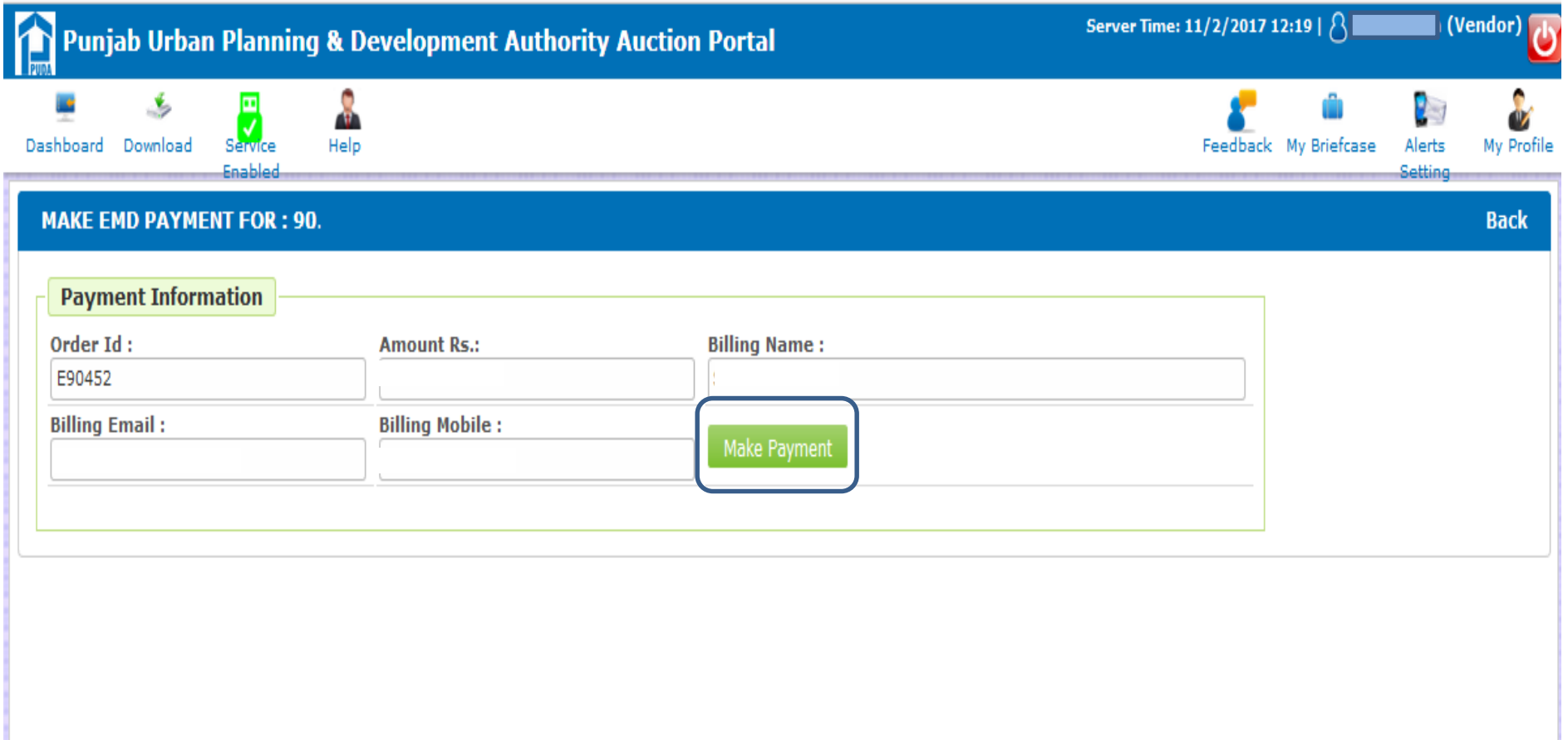

#### **Accept Terms & Conditions**

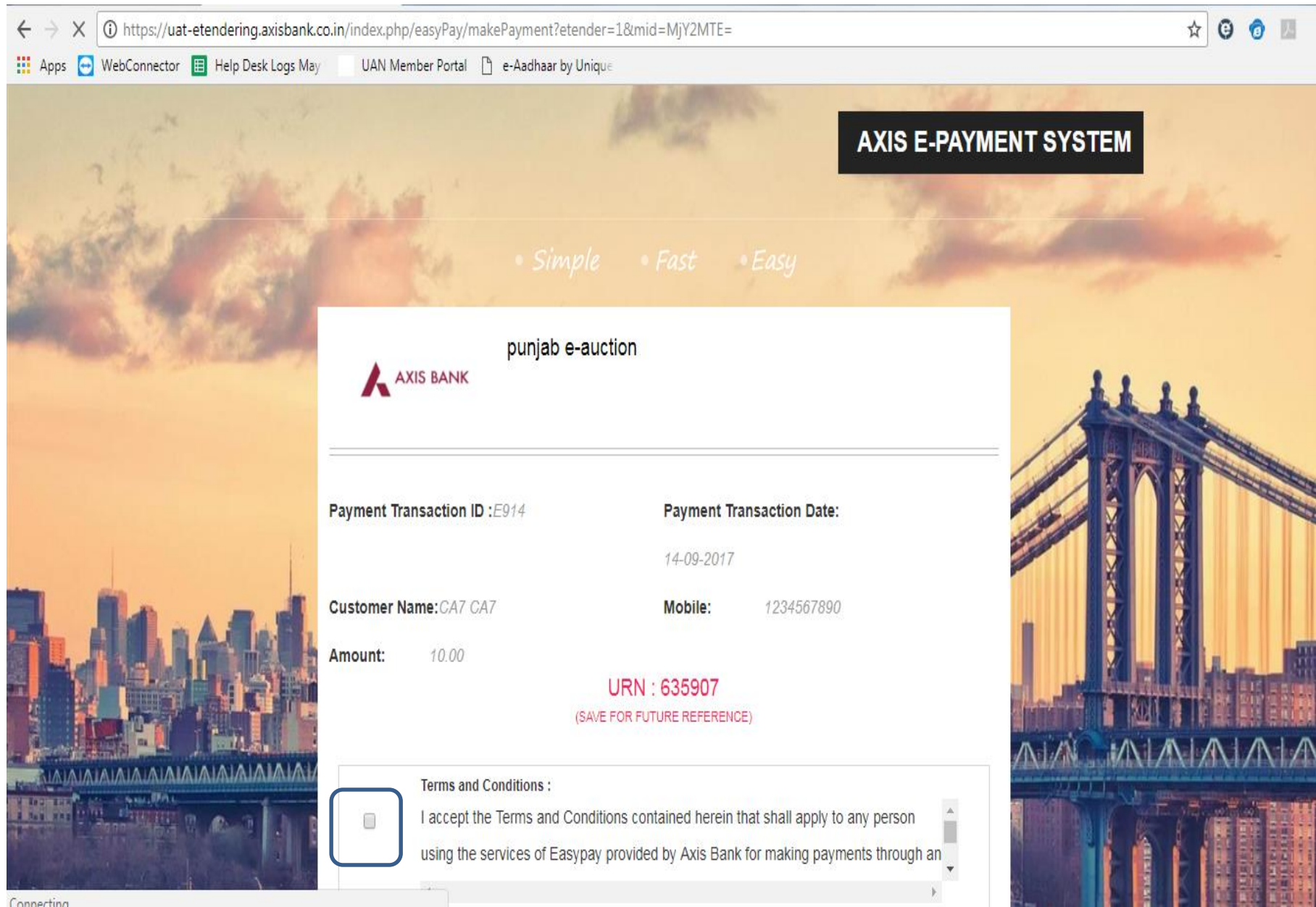

#### **Select Payment Options**

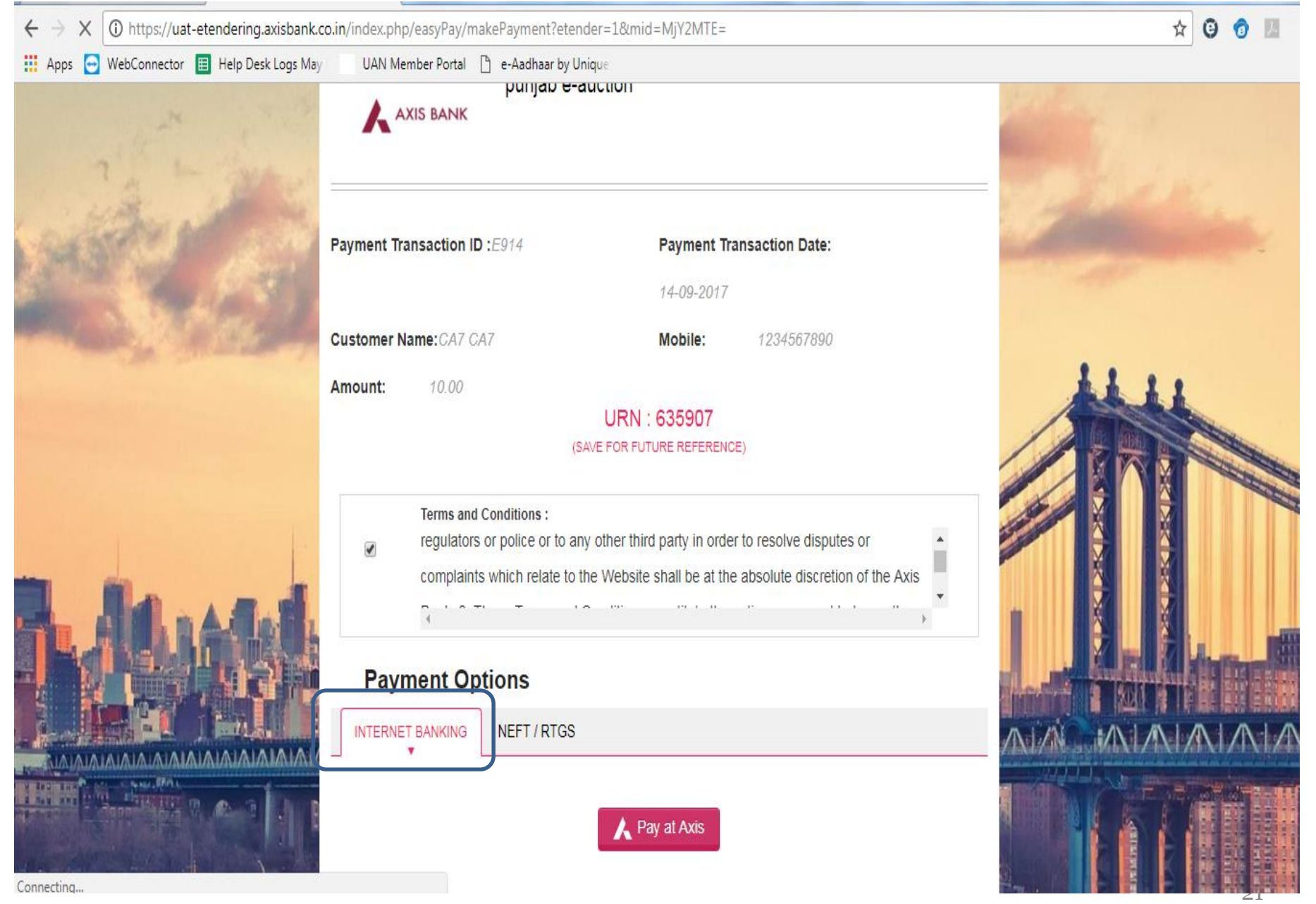

#### **Click on Confirm Payment at Axis**

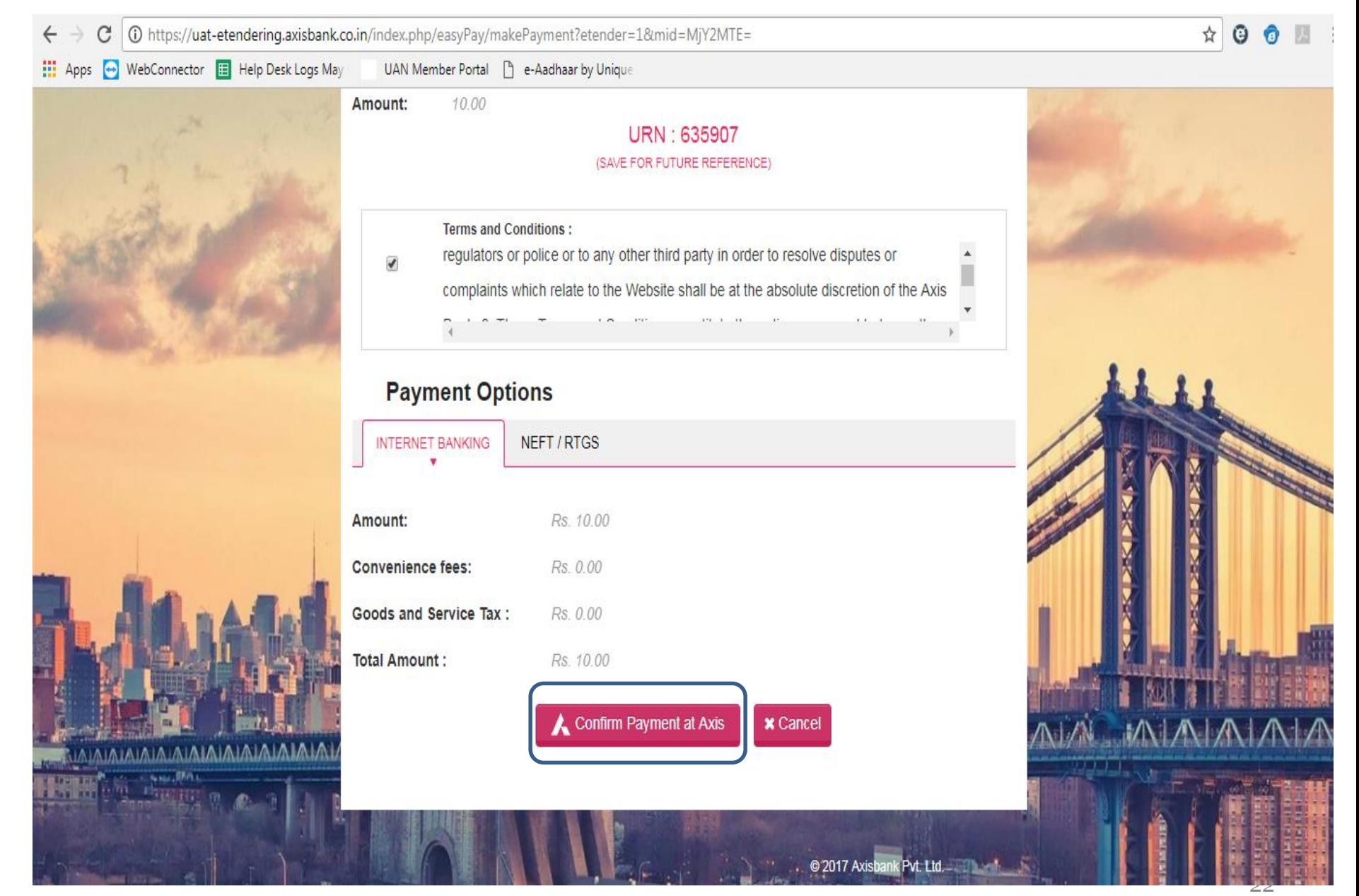

#### **Enter Login Credentials for payment through Net Banking & Click on Login**

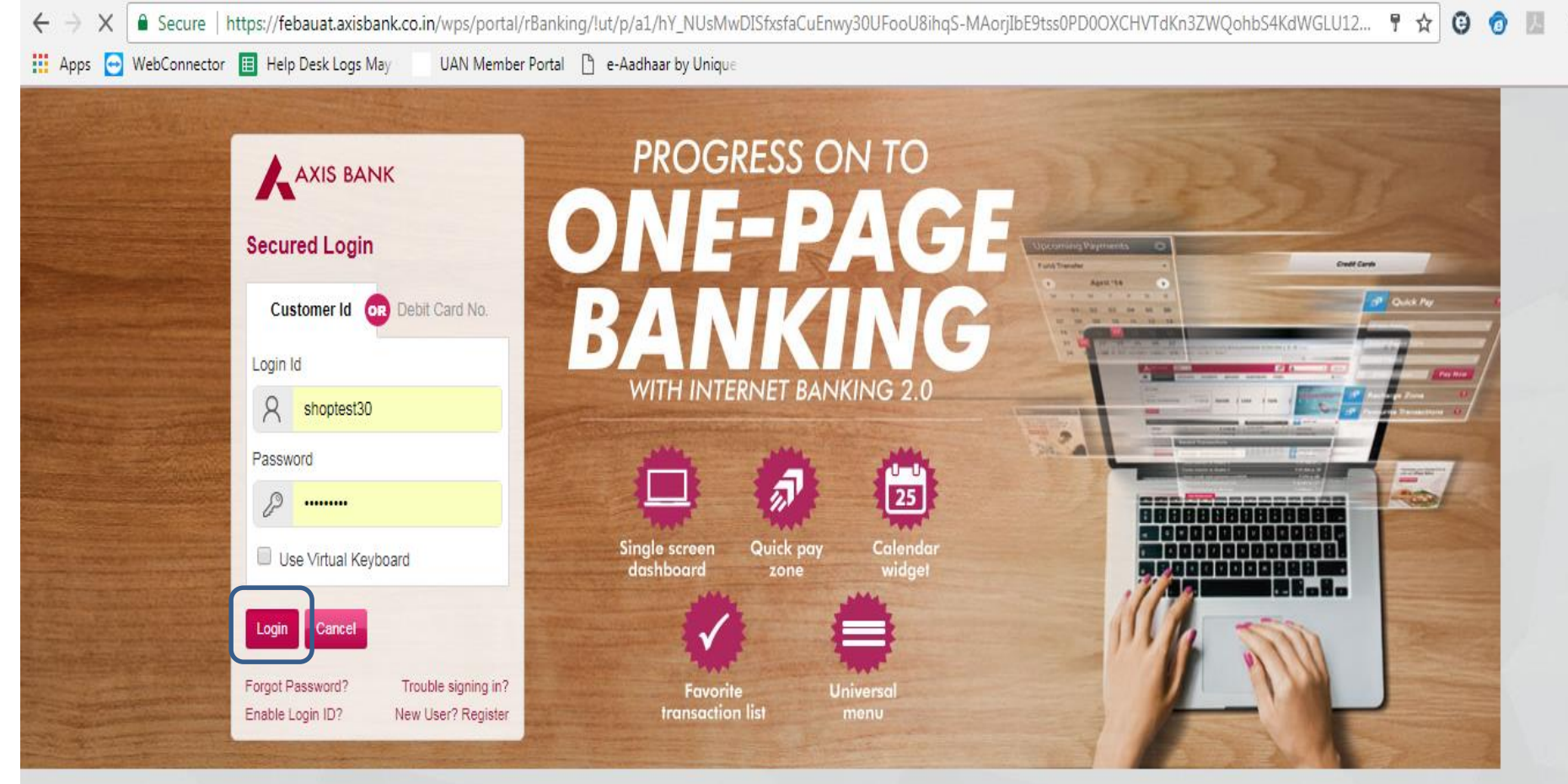

#### **View Demos**

Select Demo Video

 $\bullet$  .

Axis Bank does not send requests for Internet Banking Login ID, Password, Credit/Debit card numbers, Bank account numbers, or other sensitive financial information by e-mail. In case of any queries or clarifications, send a copy of the message and any related details to Customer.service@axisbank.com

It is important to use up-to-date Anti-virus software and a personal firewall. Axis Bank uses a combination of Secure Socket Layer (SSL) protocol and passwords to protect your information. Know More

#### **Redirecting to Payment Page**

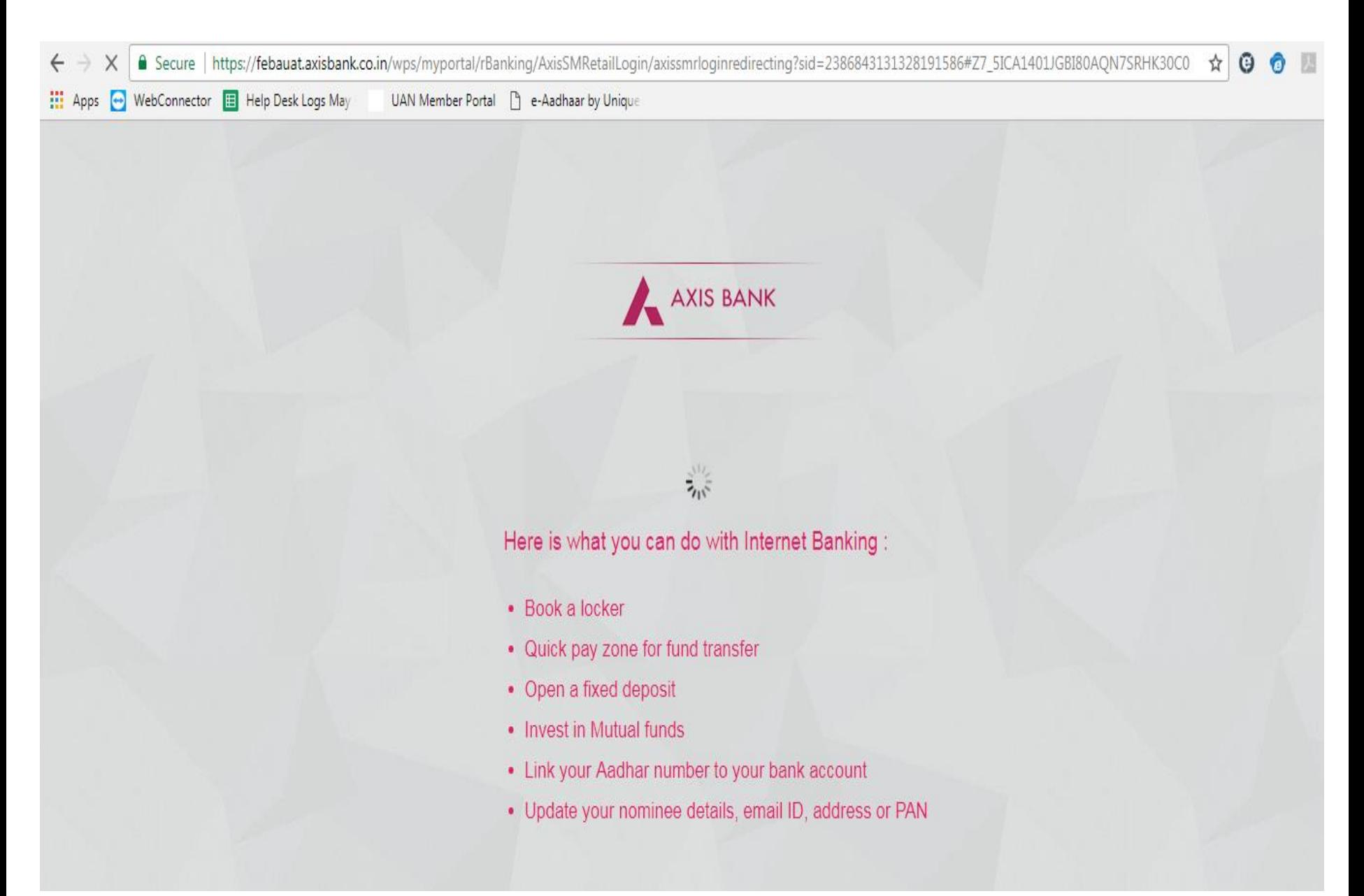

#### **Enter Remarks & Click on Pay**

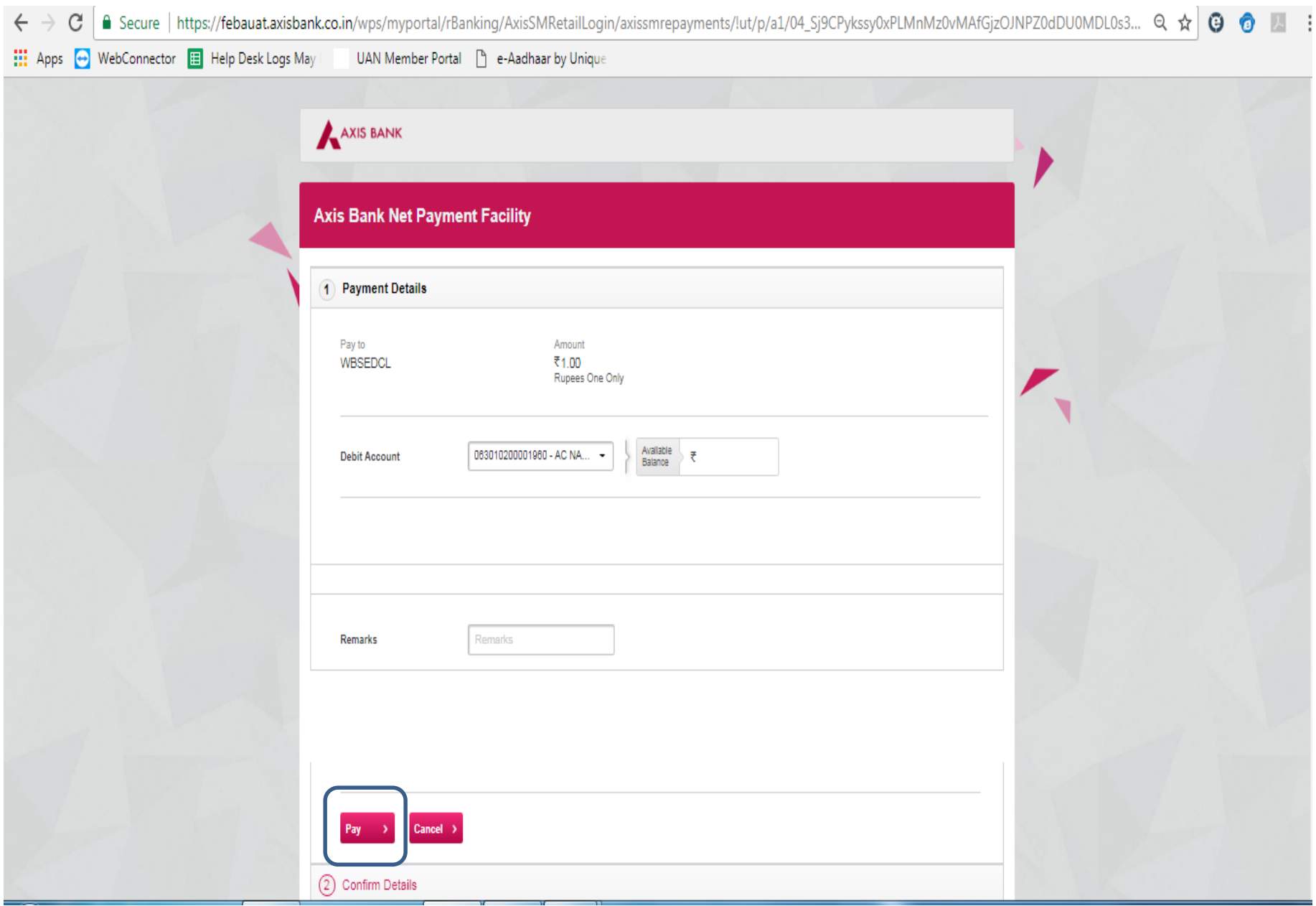

#### **Enter OTP & Click on Confirm**

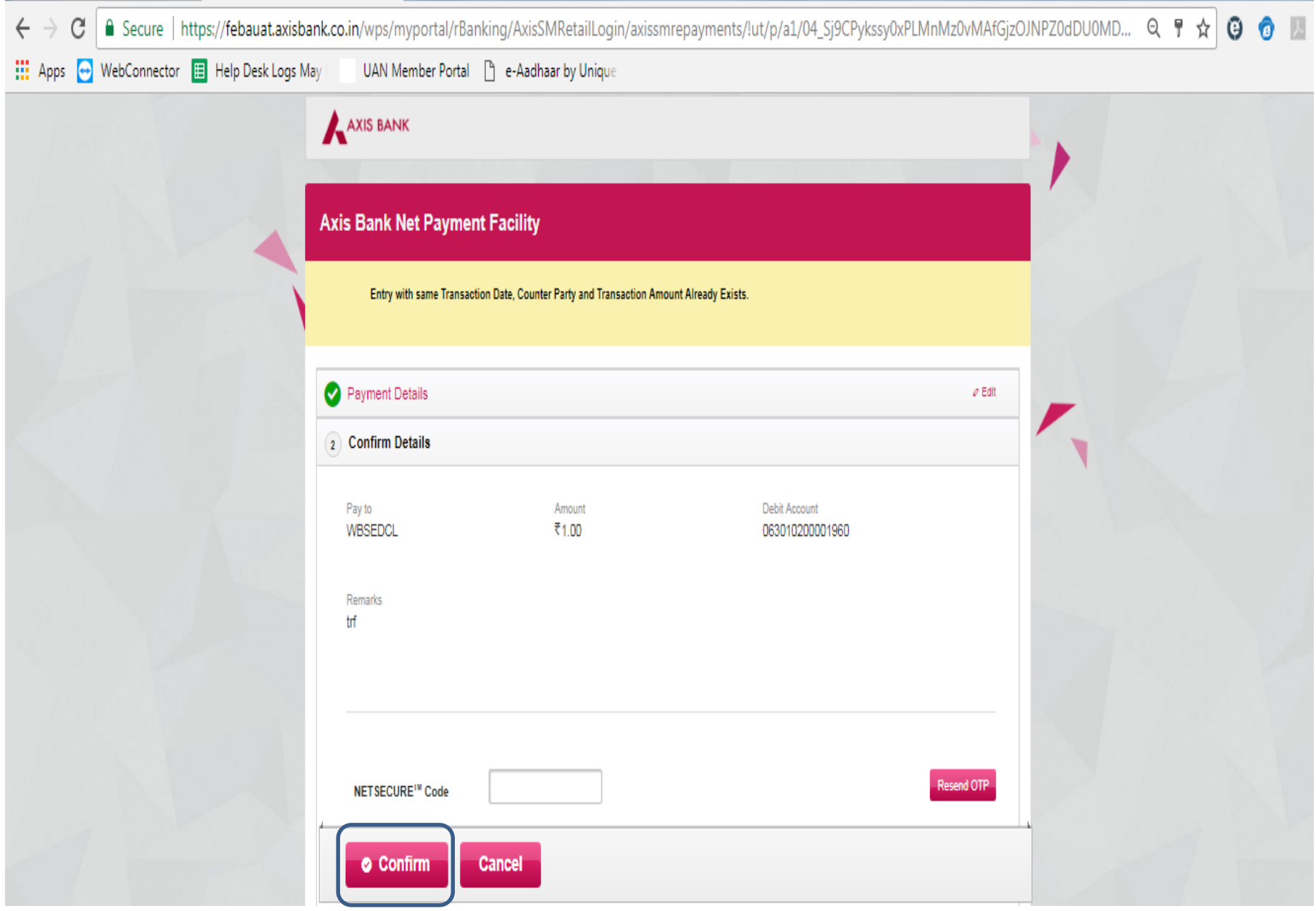

#### **On successful payment of EMD, the system will display the message "Successfully Paid"**

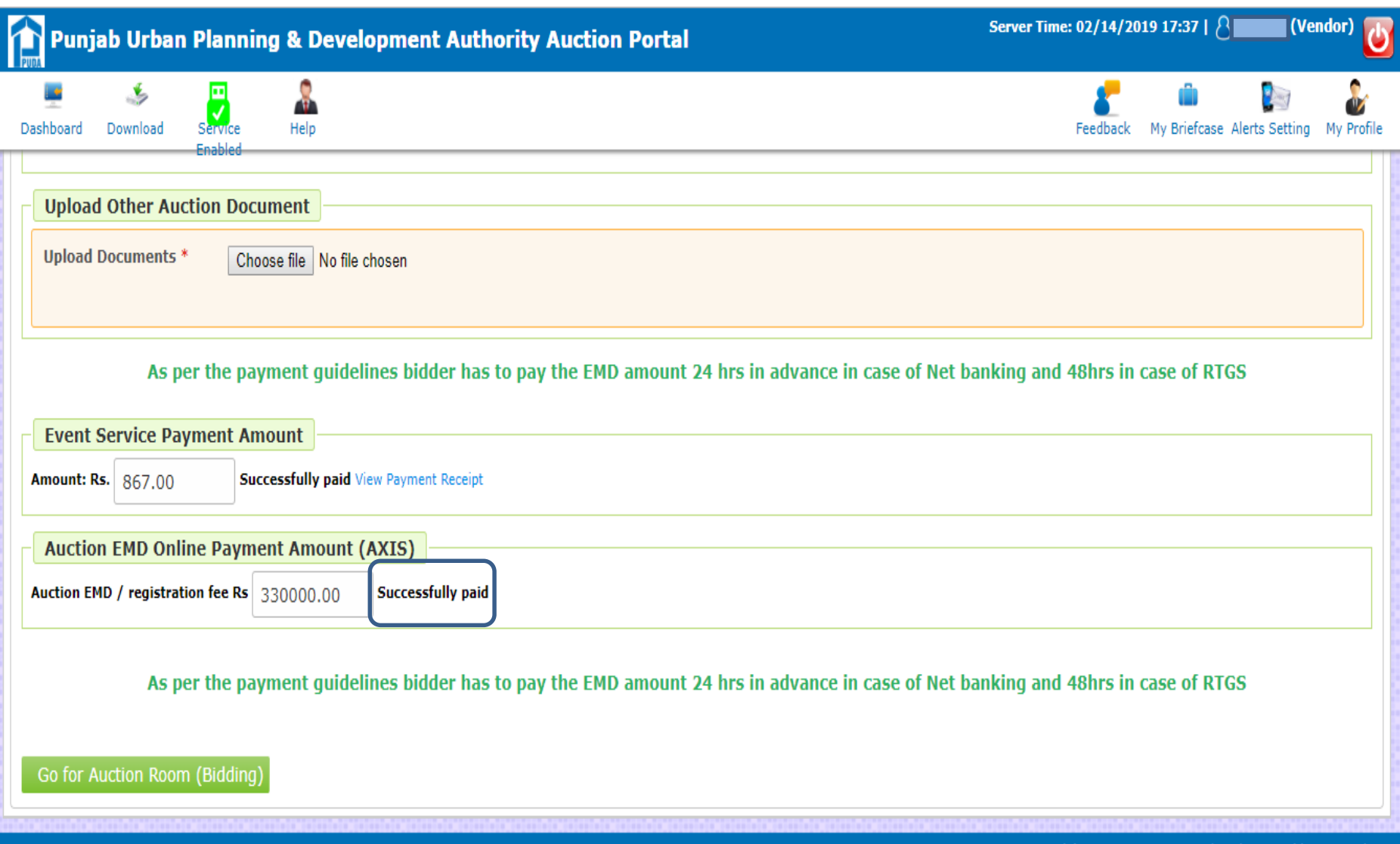

#### **"Go for Auction Room (Bidding)" button appears only after successful payments of Event Service Payment & EMD**

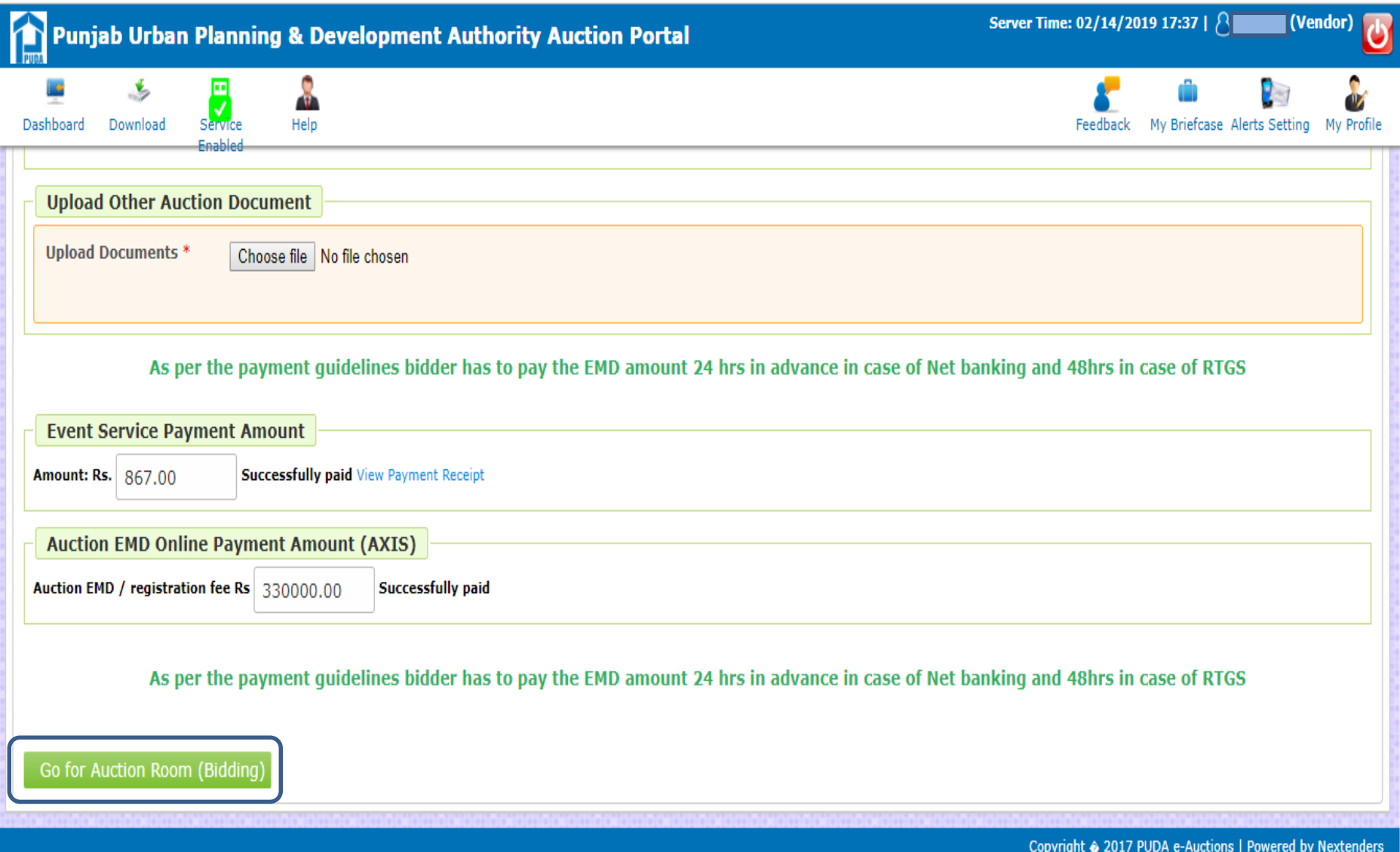

# **Thank You**